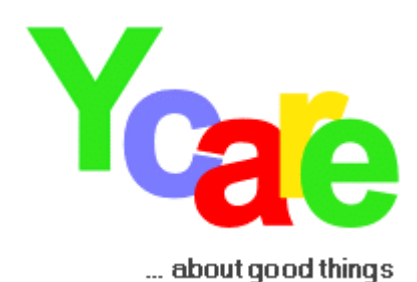

# **HOW TO CREATE A FUNDRAISING PAGE - IN JUST 10 MINUTES -**

**Arts & Culture** Fine Arts, Museums, Music, Performing Arts

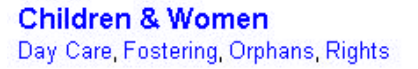

**Civic & Community** Activities Memorials Recreation

**Education** Kindergartens, Schools, Universities

**Environment** Air Habitats, Land, Species, Water

Health

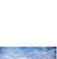

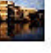

**Human Services** Elderly Immigrants Rights Shelters

Hospitals, Nursing Homes, Rescue Services

**Medicine & Science** AIDS, Cancer, Research, Science

**Religions** Houses of Worship, Religious Matters

**Social Welfare** Disabled Homeless, One World

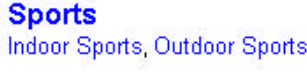

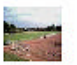

Copyright 2006 Ycare AG – All rights reserved Ycare is a registered trademark www.ycare.org

Last updated March 10, 2006

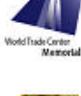

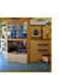

龕

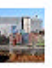

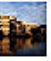

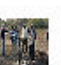

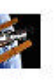

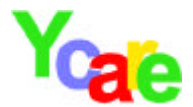

# **Preface**

This manual can assist you in creating a fundraising page at Ycare. In order to keep things as simple as possible, only the major topics are covered here since most of the others are self-explanatory. In addition, this manual wants to highlight Ycare's new approach in rebuilding "*the thought of the community",* or to put it in the words of Robert D. Putnam to revive *"the binding and bridging social capital" - that we all have.*

# **Ycare - Dedicated to Improving Community**

Ycare is a fun & free tool designed for all non-profits to advertise their charitable projects or mission statement online. Spread the word and get additional funding thru online auctions or direct cash donations!

This is how it works:

- 1. Non-profits create fundraising pages for their projects, free of cost at Ycare. It does not matter how small or how big a project is. A project can be the purchase of new books for your school, the improvement of your community tennis court, the improvement of facilities at your church, or a fundraising campaign for the homeless.
- 2. Creating a fundraising page at Ycare is as simple as starting an online auction. Ycare supplies various tools to help get projects known on a local or national basis: Print out project flyers, automatically created by the Ycare software, and hand them out the old fashioned way. Send personalized emails to friends by using your Ycare address book and invite them to support your project.
- 3. Projects are funded via the Ycare auction interface. When somebody sells an item in support of your project, they determine, how much of the proceeds from the sales they want to donate to your project and how much they want to keep for themselves.
- 4. This sales model opens a new opportunity to combine the commercial interests of others with your charity interests, making it easier to give. Because it's simply more fun to:

*"Give a little, keep a little"*

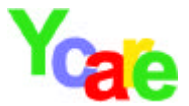

## **5 FAQs**

## **How much does it cost to create a fundraising page ?**

Nothing. Fundraising is free of cost.

#### **How much does it cost to start an auction?**

Nothing, there are no placement fees at Ycare. Ycare only charges a fee from the seller, if an item sells successfully. If the seller chooses to support a Ycare project with the sales, auction fees are lower, depending on how is donated donate.

#### **How can I support a project ?**

Let's say you or somebody you know started a fundraising page for a project at Ycare which you would like to support. In order to support this specific project, you simply start an auction and specify which project you would like to support. Then you specify how much of the proceeds from the sales you would you like to donate to the project, and how much you want to keep for yourself.

You can start at a donation percentage of 2% and go up to 100% - It's totally up to you how much you wish to donate and how much you want to keep for yourself. However, the best thing is that there are no insertion fees! And more you donate, the lesser the auction fees are. If you choose to donate everything, there are no fees at all.

#### **Do I have to support a project ?**

No, this is completely up to you. You can use Ycare as a normal online auction site or online site where you can place your ads. However, we do believe that there's more fun in selling something and contributing, even with a meagre 5% of the sales revenue, than just selling alone.

#### **How do donations reach a project?**

Donations are carried out directly between the donor and the non-profit. Ycare takes no part in the transaction of donations.

That's the basic concept of Ycare. If you care about something, we would like to invite you to use this website for you cause, and wish you all the success, in fulfilling your goals.

Ycare does not start any projects and does not participate in projects. Ycare simply operates and maintains this website.

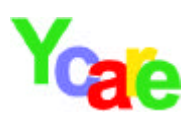

# Table of contents

#### **Preface**

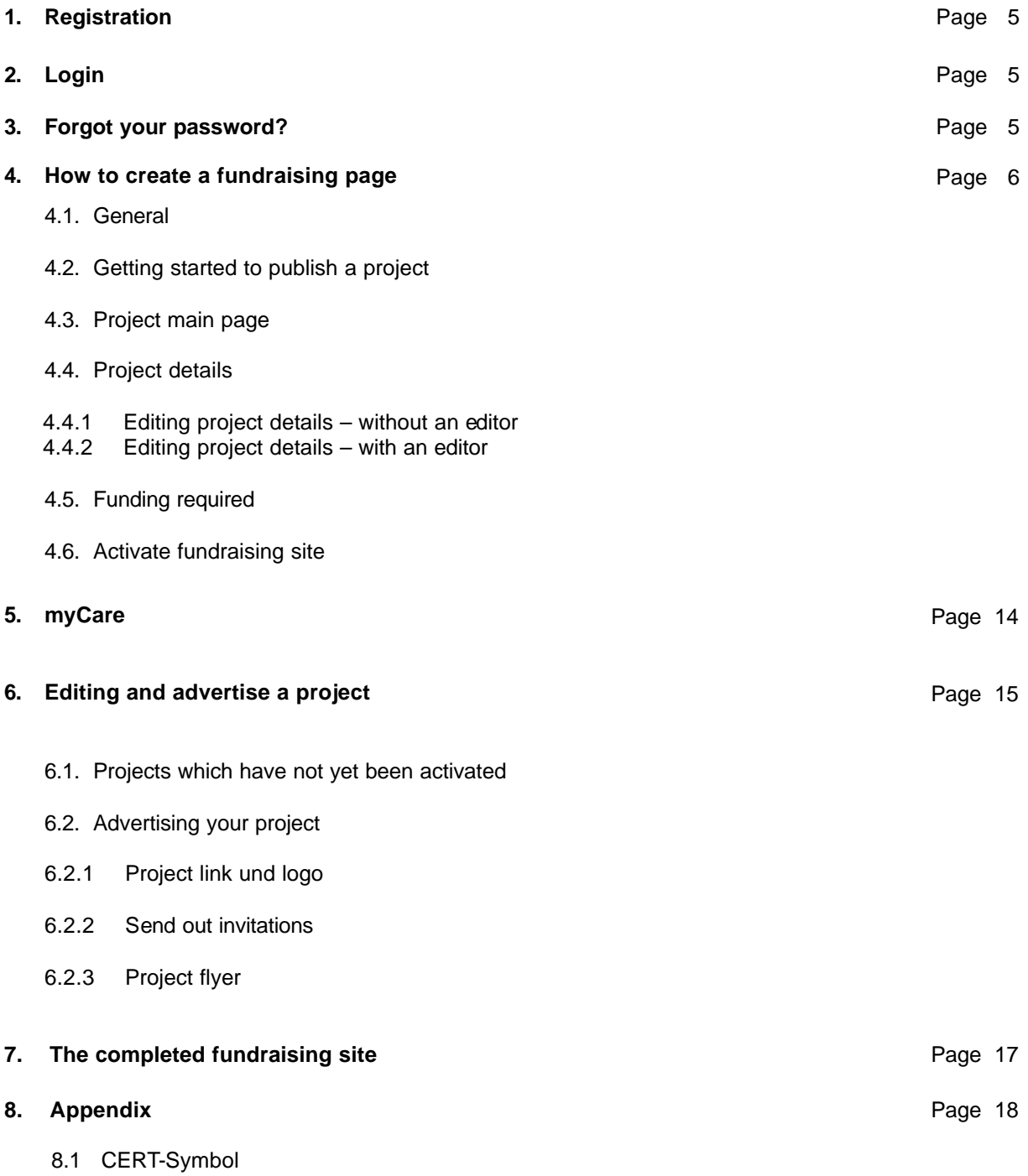

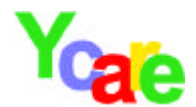

#### 1. **Registration**

When using Ycare for the first time, you first have to register. Registration is free of cost! Besides filling in the usual information such as, name, address and email address, give yourself a user ID and a password. A user ID must contain at least 6 characters. It's up to you what kind of a password you chose. Note that all data is case sensitive. From the "secret question" list, please select a secret question. You will need to answer this secret question, in case you forget your password.

Please, be thoughtful when selecting a user  $ID - this$  user ID is visible to others and cannot be changed after registration is completed. Also, be sure to safe guard your password, so that others cannot use your Ycare account.

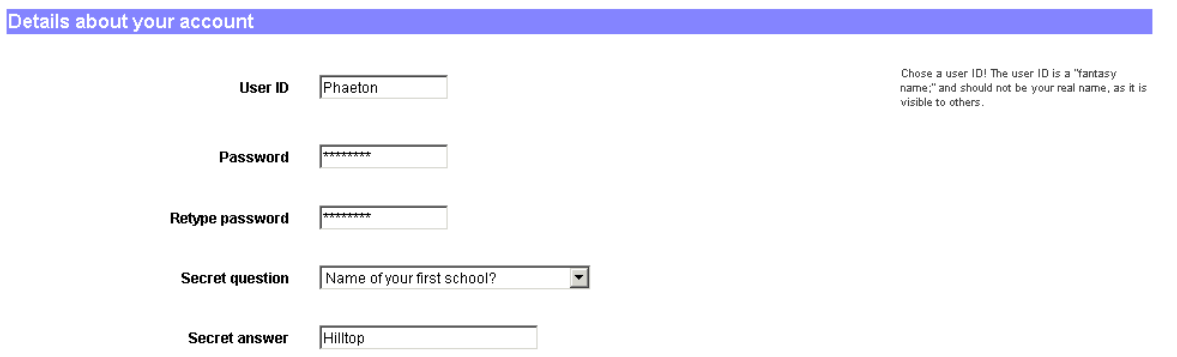

After submitting the registration form, Ycare will send you an automatically generated email containing an **activation code**. After filling in this activation code together with your password and user ID, your registration is completed.

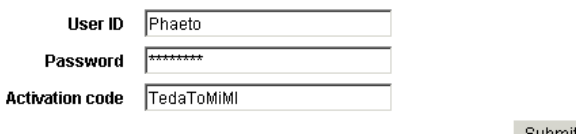

Submit

### **2. Login**

In order to use Ycare, to create a fundraising page or sell an item, you always have to login to the website. Always fill in you user ID and your password and click on **login**. After submitting this data, the system knows who you are, and you can use all the features Ycare has to offer. All data important to you is kept in your **myCare** zone. Here you keep track of your personal data, auctions or projects you started. This zone is safe guarded by your password and for your eyes only.

### **3. Forgot your password ?**

In case you forget your password, the system will ask you your secret question. If you answer the secret question correctly, you will receive a new password. Please, login to the website using this new password. After logging in, go to your myCare zone into the section "Personal data" and change this password into any other password you like. All passwords are stored as encrypted characters in our data bases; this is a safety precaution which ensures that nobody can highjack your password.

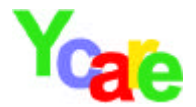

## **4. How to create a fundraising page**

#### **4.1. General**

Creating a fundraising page for a project is free of cost. No fees, whatsoever, are charged. We want you to be successful with your fundraising and want to help keep your costs low.

#### **4.2. Getting started to publish a project**

Creating a fundraising page is as easy as opening an auction, and in a way, you have to "sell" your project to the public. So, keep in mind that you should always describe your project to the best of your knowledge. Inform your potential donors and always clearly describe what you intend to do, with the money they donate.

In order to create a fundraising page for a project go to **myCare** and click "Create a fundraising page". A new page with 4 tabs will open. These tabs represent the 4 steps required to set up your fundraising site.

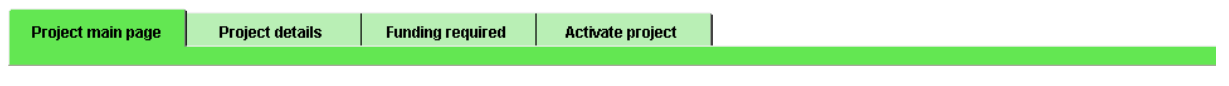

- **1. Project main page**  Here you enter the basic information of your project.
- **2. Project details**  This is where you describe your project in detail and add images.
- **3. Funding required**  This page is all about the funding you require and information about the payee.
- **4. Activate project**  On this page you activate your site and make it public at Ycare.

Most probably, you will not complete your project in one session - but there is no need to do so. When you edit your page, always be sure to click one of the "save .." buttons at the bottom of the page. Only then, your data is saved, and you can continue with your project description at a later period.

Important: If you click on a tab (i.e. "Funding required") your data is not saved. Always click one of the "save .." buttons if you wish to save data. Always keep in mind, that prior to activating your project, any data you enter is only visible to you – others cannot see your "work in progress".

On the following pages, we will demonstrate step by step with the imaginary project. "Purchase of a junglegym at Sunshine Kindergarten" - how to create a fundraising page at Ycare. After completion, you will see the project and what it would look like on the internet.

#### **We wish you lots of fun!**

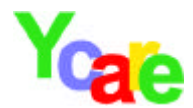

#### **4.3 Project main page**

Project title: Give your project a short and descriptive title.

Category: Select a category which fits your project best.

Where is your project going to take place: Specify where the obtained funding is to be spent, not where funding is collected. If you are collecting money in New York for a project in Mexico, please enter Mexico and not New York.

Summary: Give a short summary of the project's main goals (max. 60 words). This summary is the first impression other users get about your project, so try to capture their interest with a few colorful words.

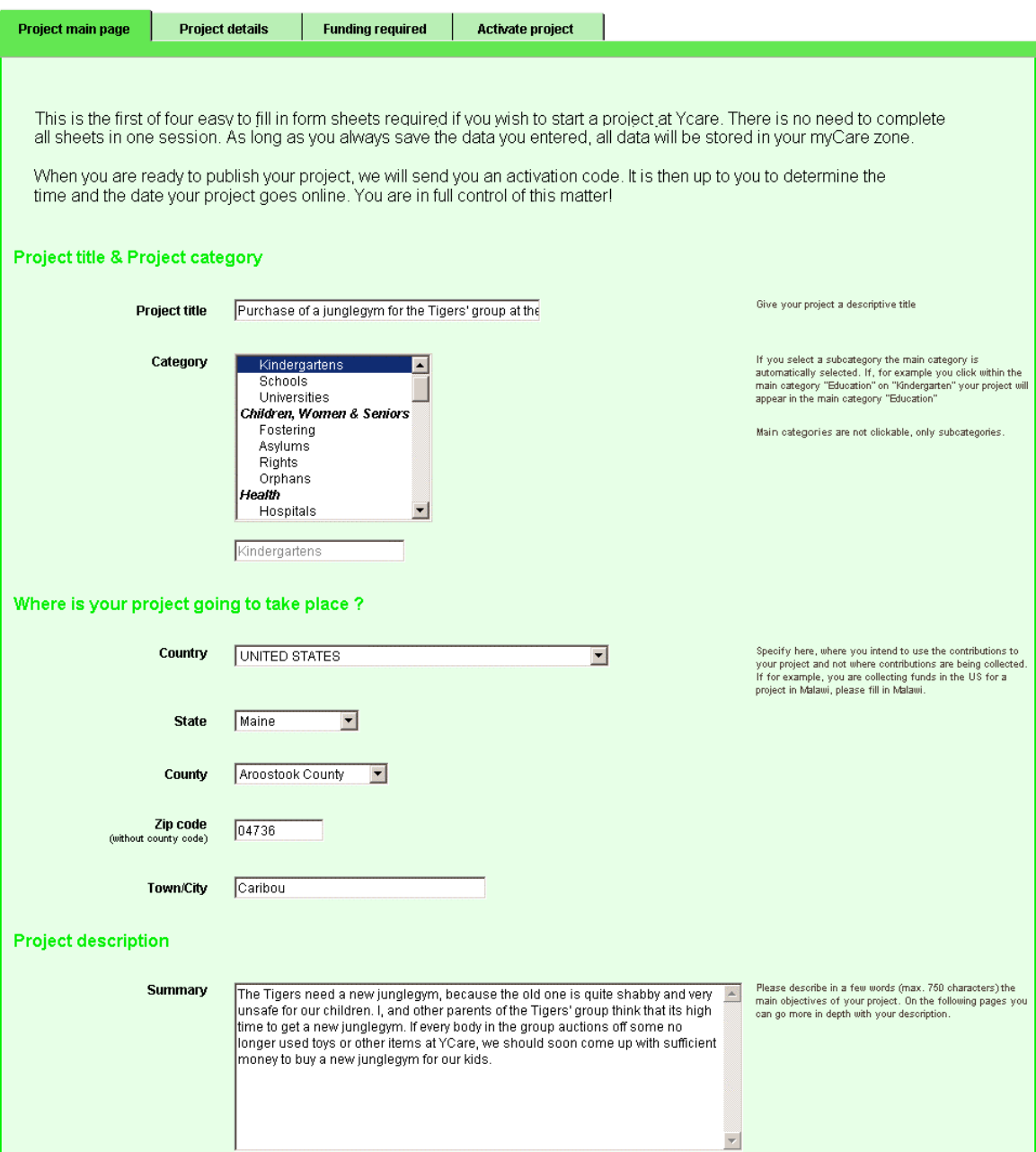

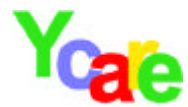

Select a color: At Ycare you can give your fundraising page a colored background that suits your images best. Simply click and select your favorite color.

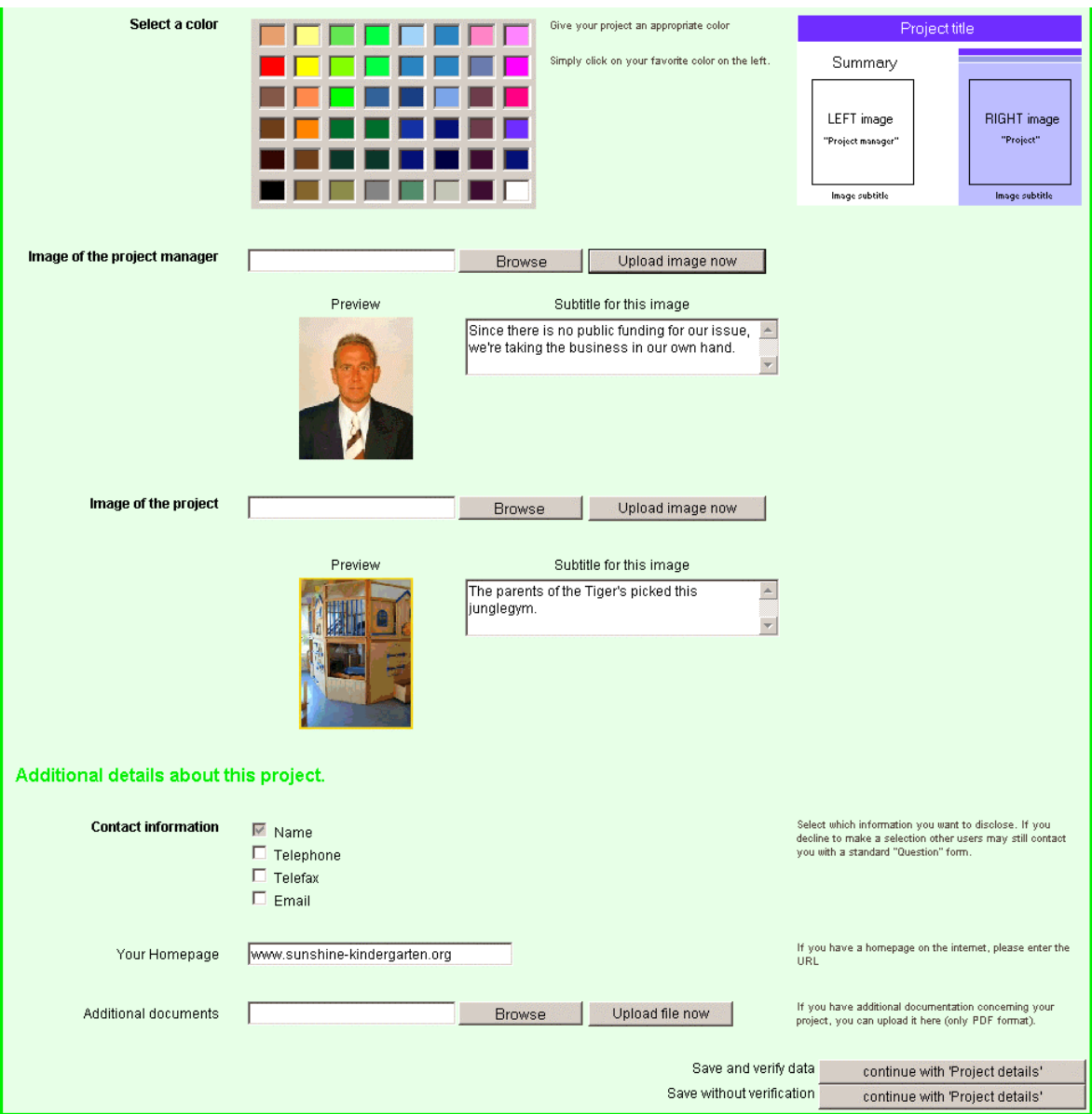

Image of the site manager: People willing to support your project, would like to know who you are. A good image is comforting and generates trust. Your reputation is what counts, so make it a point to advertise your project with your good name.

- 1. Click on "Browse" and mark an image on your computer.
- 2. Click on "Upload image" and a new text box will open.
- 3. Fill in a description of your image in the box "Subtitle for this image".

Image of the project: This is the main and most important image of your project. It should give a quick and precise impression, what your project is all about.

1 - 3 Follow steps 1-3 as above

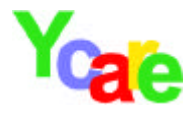

#### **4.4 Project details**

In the following you have two possibilities in describing your project:

#### **4.4.1 Editing project details – without an editor**

*This is the easiest method. However, if you chose this method, you don't have much flexibility in formatting text and images, i.e. formatting options are limited. You should chose this method if you are still fairly inexperienced with computers and editors.*

On this page you should get into the details of your project. Tell your readers something about the background of your project, milestones and goals. Try to give a vivid description and don't spare the images. A picture says more than 1000 words!

You can upload an unlimited amount of images and give a short image description in the text boxes.

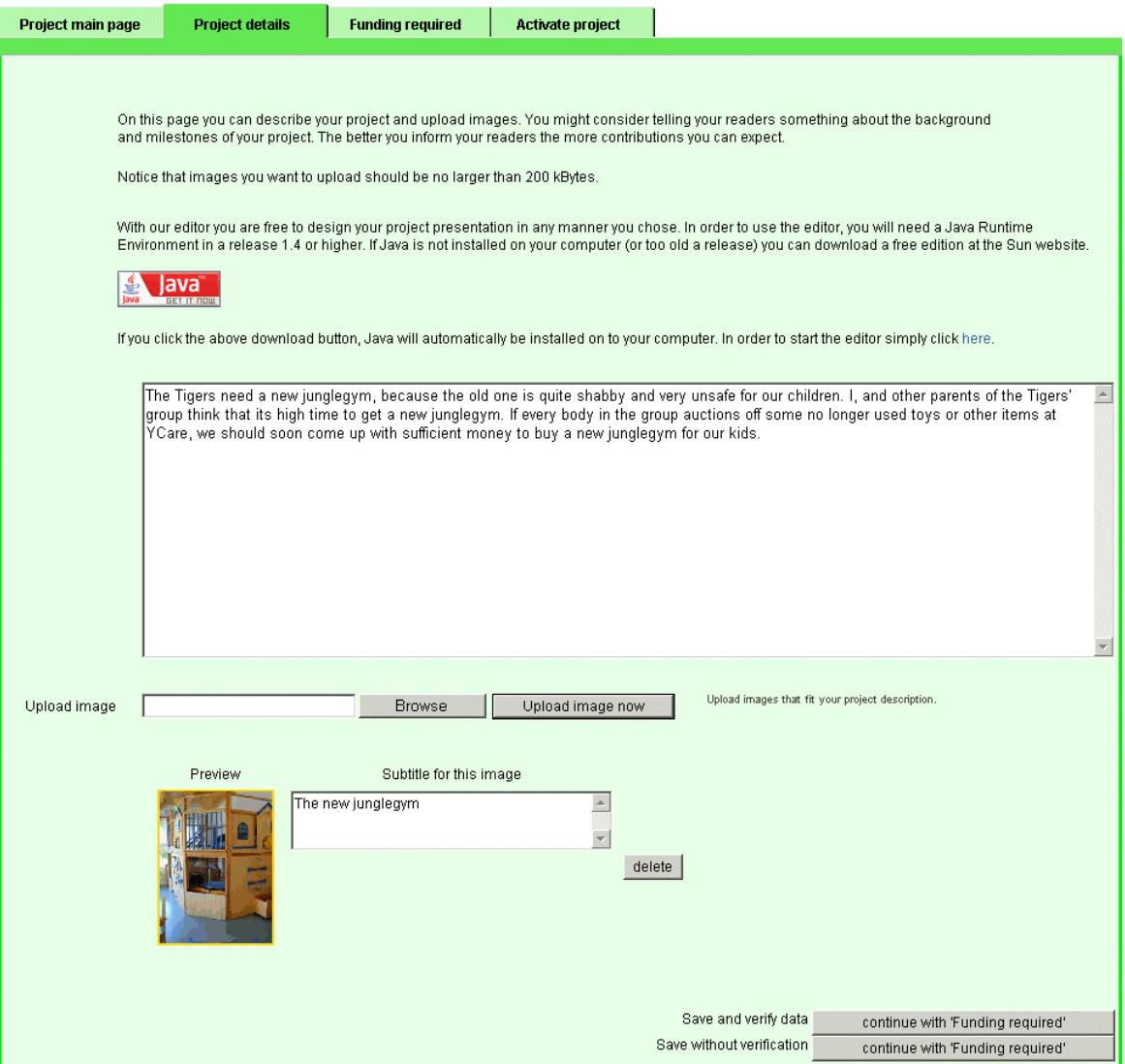

If you are comfortable with HTML, you can use HTML-code. However, as a safety precaution, scripts are not executable.

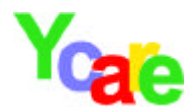

#### **4.4.2 Editing project details – with an editor** *THIS FEATURE IS NOT AVAILABLE AT PRESENT*

*If you chose to use this method, there are no restrictions on how you format your text or where you position the images you upload. In order to use the editor, you will need a Java Runtime Environment in a release 1.4 or higher. This method is for the experienced user.*

By opening this page, the editor will launch automatically. By using the editor, you can freely format text and position images where ever you please. You can generate tables and color text entries.

In order to use the editor your browser must support Java (if your browser supports Java, you will see a coffee cup in the lower left corner of your screen). You will now be asked to allow an applet to launch. Answer this question with "Yes" so that the applet can launch. For your information: An applet is a computer program that runs within another computer program – in this case the applet runs within the Ycare editor program. The security question, whether the applet should launch or not, is intended to make transparent what's going on in your computer, and as a Ycare user you can comfortably acknowledge this security check.

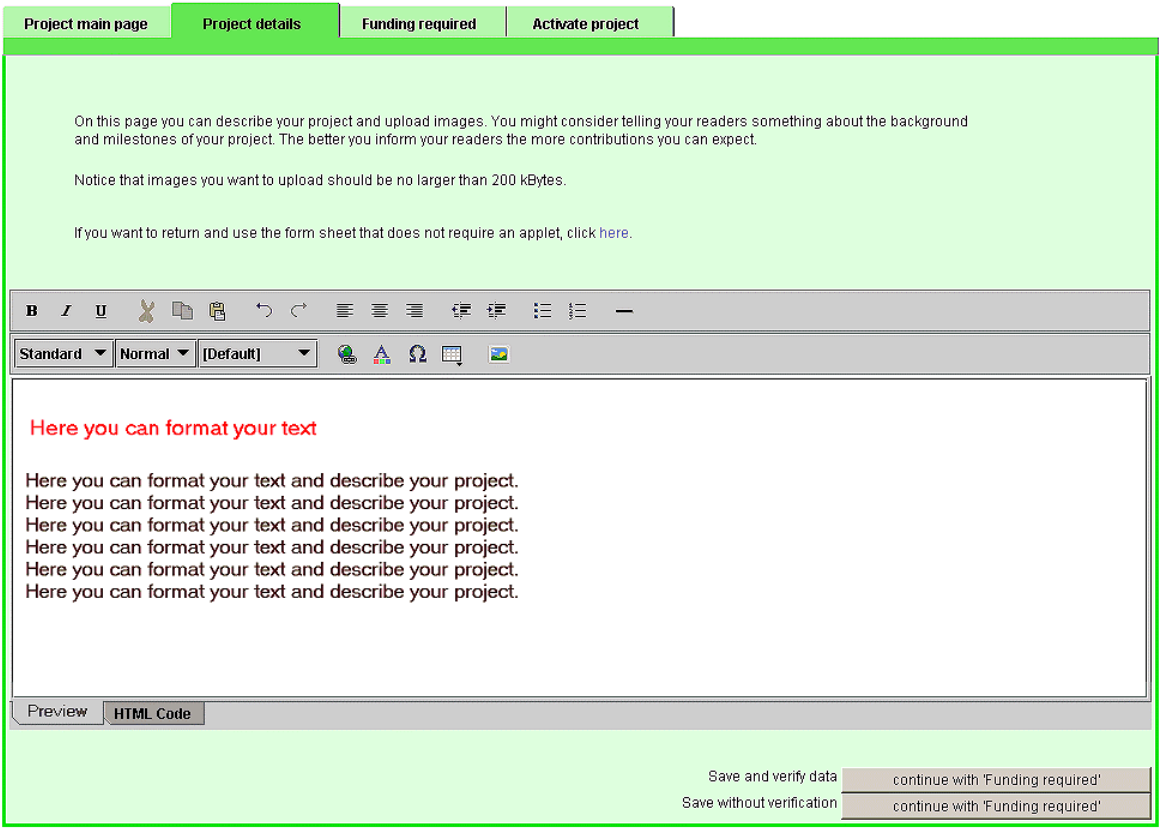

On this page you should get into the details of your project. Tell your readers something about the background of your project, milestones and goals. Try to give a vivid description and don't spare with images. A picture says more than 1000 words.

If you are comfortable with HTML, you can use HTML-code. However, as a safety precaution, scripts are not executable.

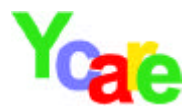

#### **4.5 Funding required**

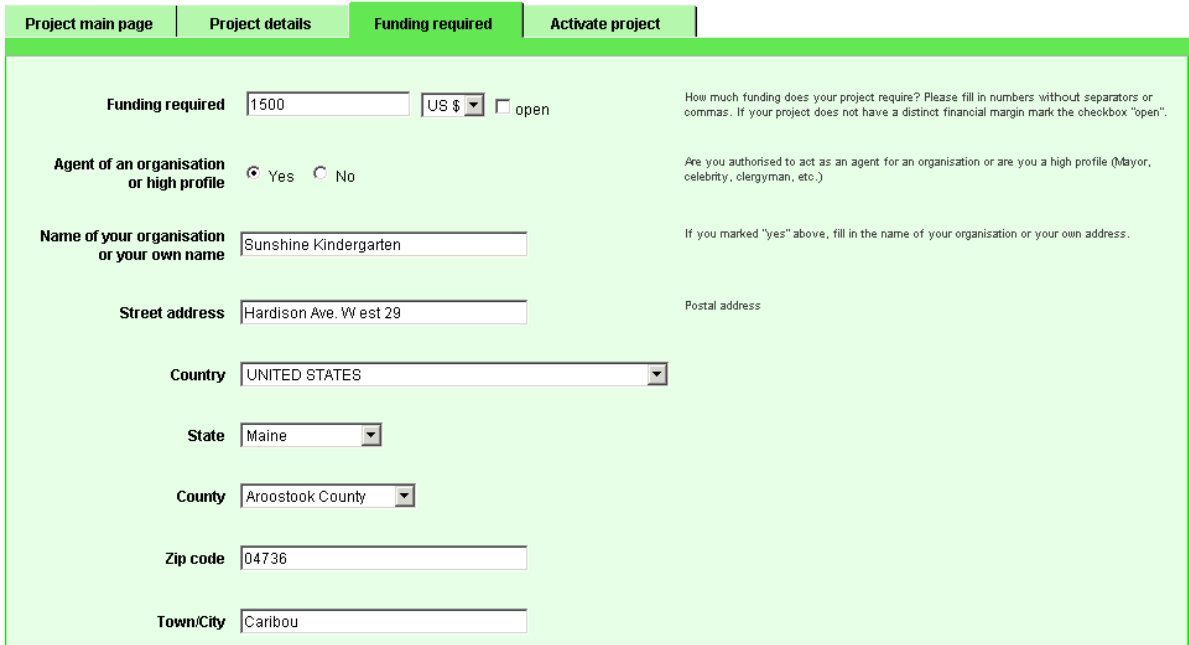

Here you fill in all data concerning the funding of your project.

Funding required: Fill in how much money you need in order to successfully accomplish your project goals. If your project is of long term and you cannot specify the exact amount of funding required, please mark "open".

Agent of an organization: If you are acting as an agent for an organization (sports club, church or other), fill in the name of your organization. If you are a high profiler or engaged in public affairs and acting on your own, independently of an organization, please fill in your name and the name of your agency, bureau or public office.

Street address: Fill in the complete address of your organization, agency, bureau or public office. This address will not be disclosed on the internet.

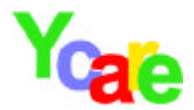

Alternative project: In case your project cannot be carried out, regardless of the reasons, please fill in an alternative project, which instead will receive funding. If there is no alternative, fill in "No alternative project".

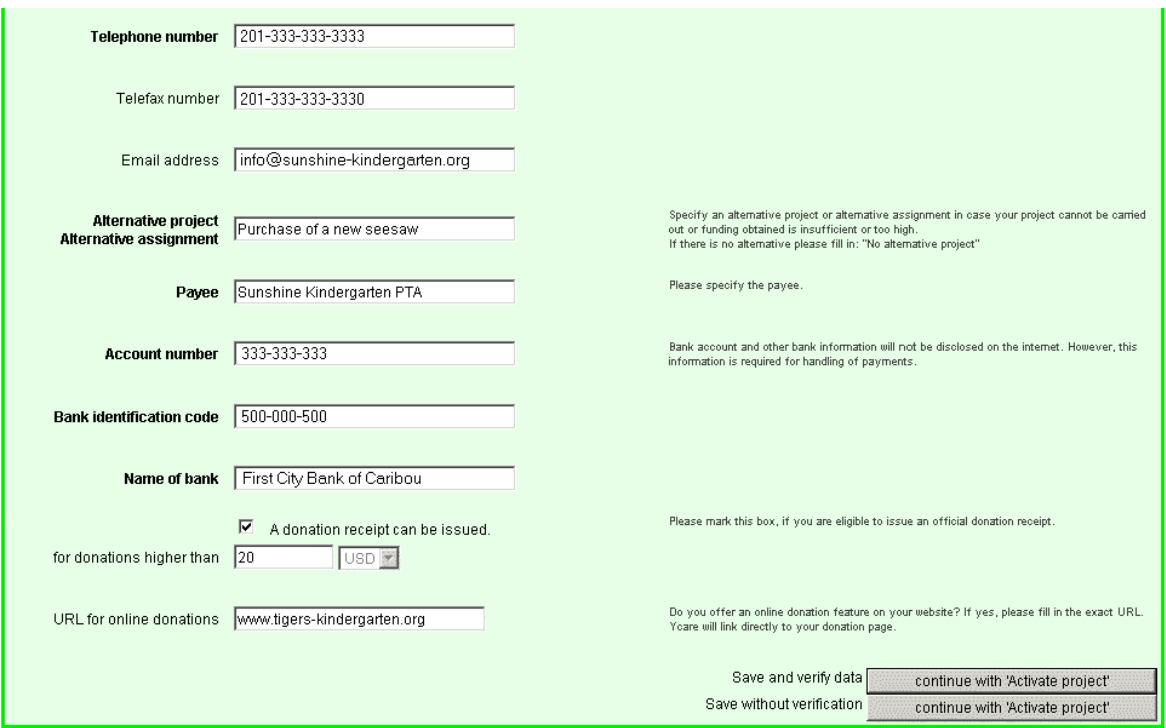

Payee: Fill in name and all required information of the payee.

Important notice: If you do not wish to fill in bank account information, simply leave all respective fields empty.

Donation receipt: If you are authorized to issue a donation receipt, please check mark the box. A donation receipt might be an incentive for others to support your project.

Online donations: If you have an online donation feature on your website, fill in the exact URL. Users will then be redirected to your website where they can conduct donations

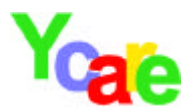

#### **4.6 Activate fundraising site**

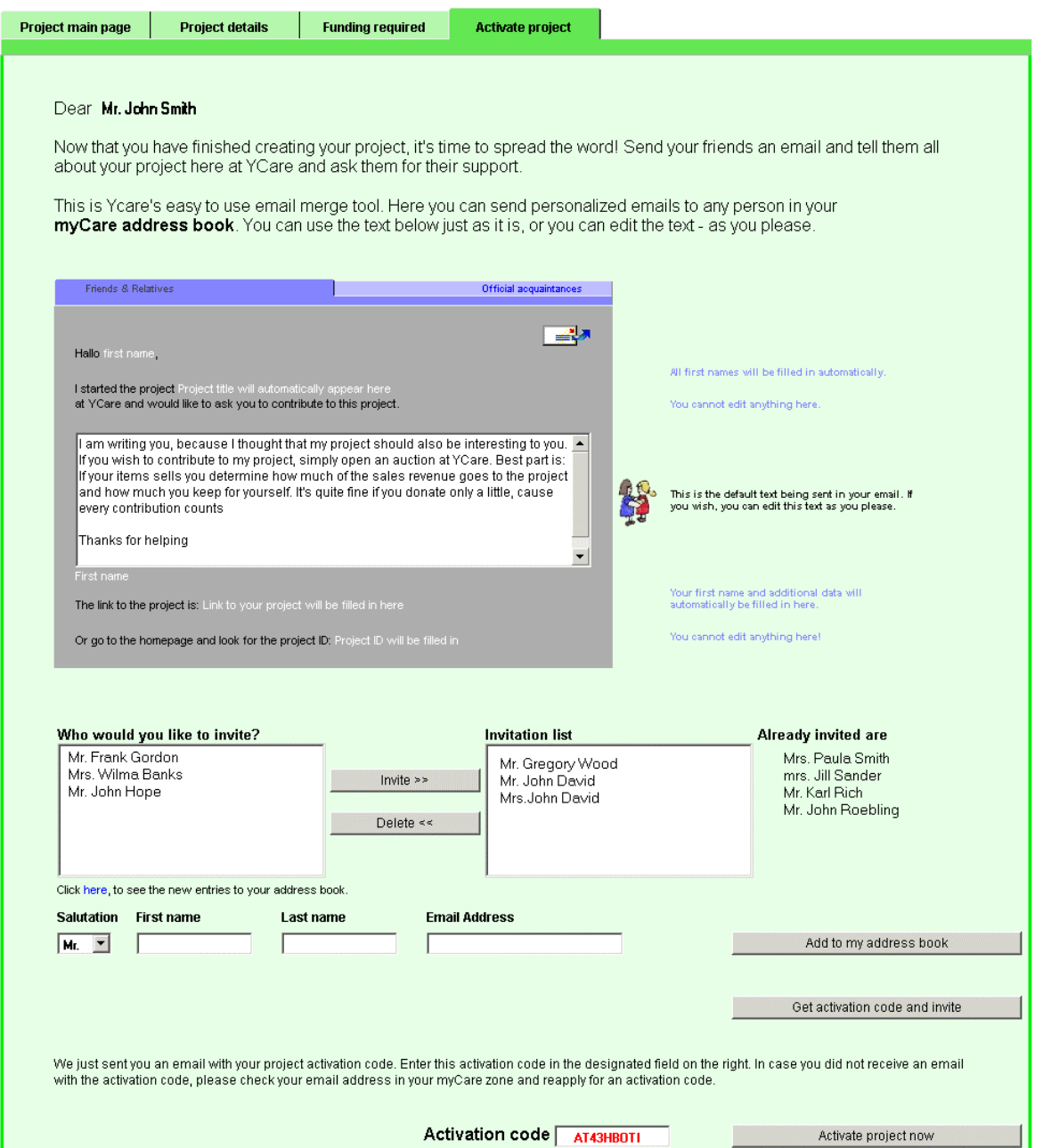

Now, there are only two final steps required to activate your fundraising site:.

- 1. Click "Get activation code and invite", and you will automatically receive an email with your activation code – so check your mail box.
- 2. Fill in the activation code in the designated box, without any free spaces and click "Activate project now".

The moment you submit the activation code, your project goes online and any friends or acquaintances you added to the invitation list are being informed by email about your new project. If you chose not to send any invitations at this period, you can always do so at a later time. To do so, go to your myCare zone.

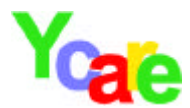

## **5. myCare**

myCare is your central access point at Ycare. Here you will find your address book, here's where you update your personal data or manage your auctions. Here also you can edit, activate or delete any fundraising pages you have created

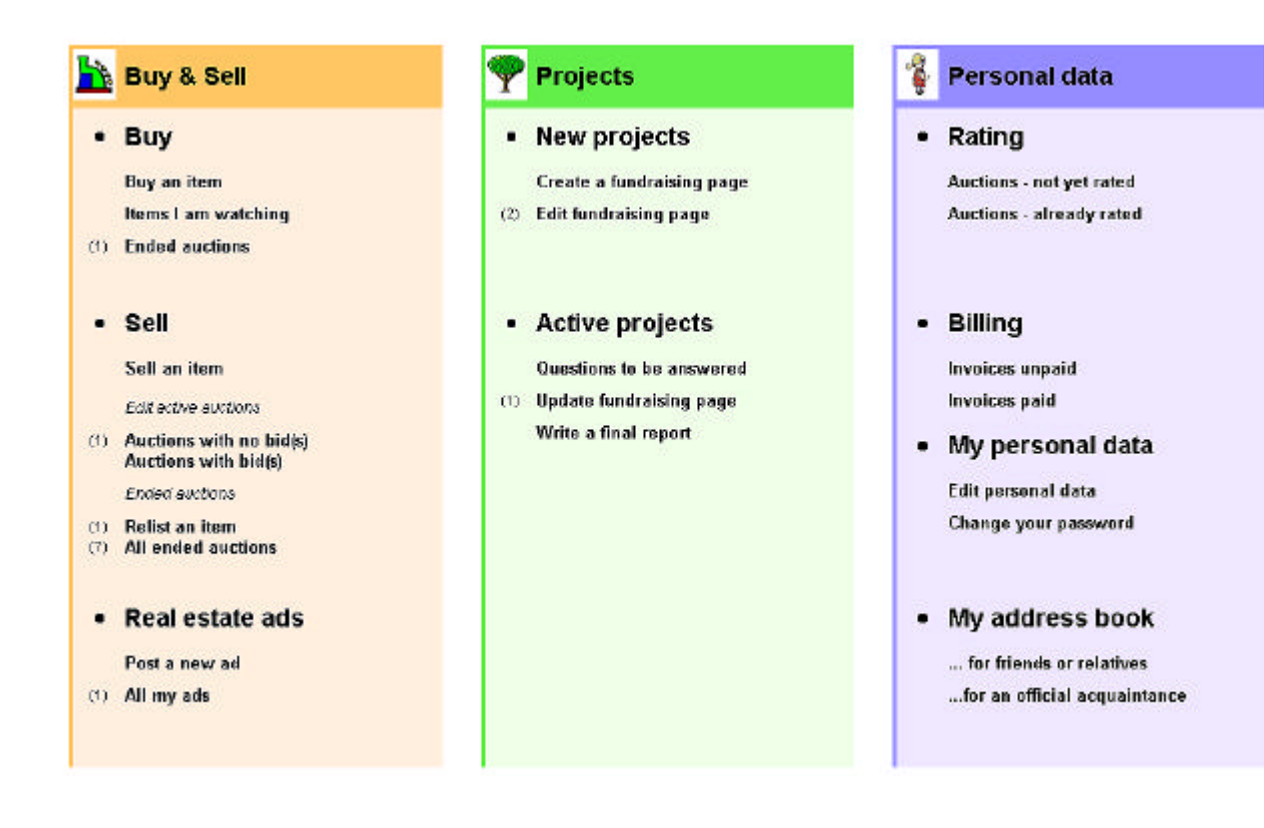

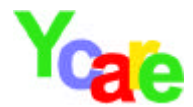

# **6. Editing and advertise project**

Depending on how far you are with your project, you have the following selection:

### **6.1 Projects which have not yet been activated**

If you would like to see, what your fundraising page for a project will look like later on the internet, simply click "Preview". By clicking "Edit" you will be returned to the 4 editable pages you already know. If you click "delete", the system will ask for your approval. If you answer with "Yes", your fundraising site will be deleted.

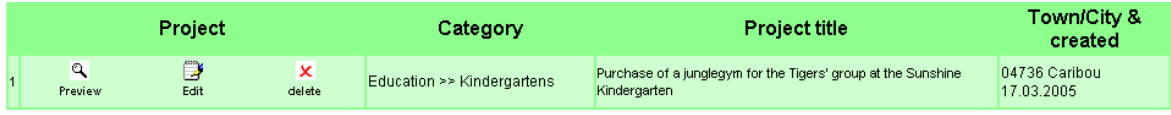

#### **6.2 Advertising your project**

After activating your site, everybody can see it on the internet. At this point, you have additional possibilities in advertising your project.

These options are intended to assist you in spreading the word to a wider public. The better known your fundraising site gets, the more support you can expect and you as the site manager are the designated person to advertise your project. Who could do this better than you?.

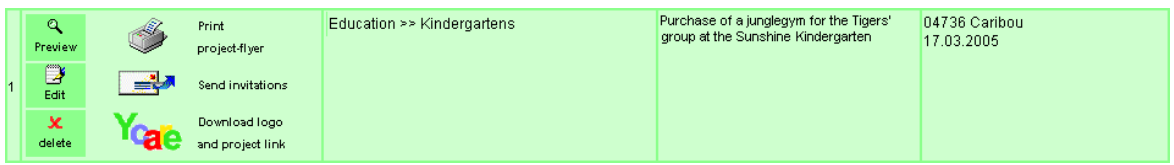

Just keep in mind, that word of mouth is always the best advertisement. Ycare simply wants to put additional advertising tools at your disposal, which you should consider using.

#### **6.2.1 Project link and logo**

If you have your own website on the internet, you can download one of the following logos and paste one on your website. To do so, simply copy the HTML-code next to the logo you wish to select and paste it onto your website. If a visitor clicks on the logo, they will automatically be redirected to the main page of your Ycare project and can read all about it.

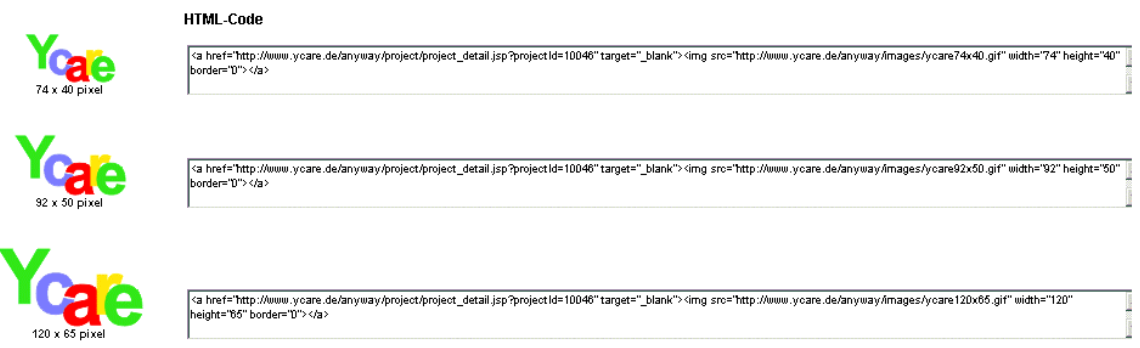

#### **6.2.2 Send out invitations**

You can send out personalized invitations to your project at any time. We recommend that you use this email function to keep your supporters up to date on the development of your project.

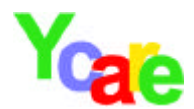

#### **6.2.3 Project flyer**

The flyer contains in brief the main issues of your project. With these hand outs you can advertise your project in the old fashion way – simply by handing out flyers. The flyer is automatically generated when you start a project. All you need is a printer hooked up to your computer, and you can print out as many flyers as you please.

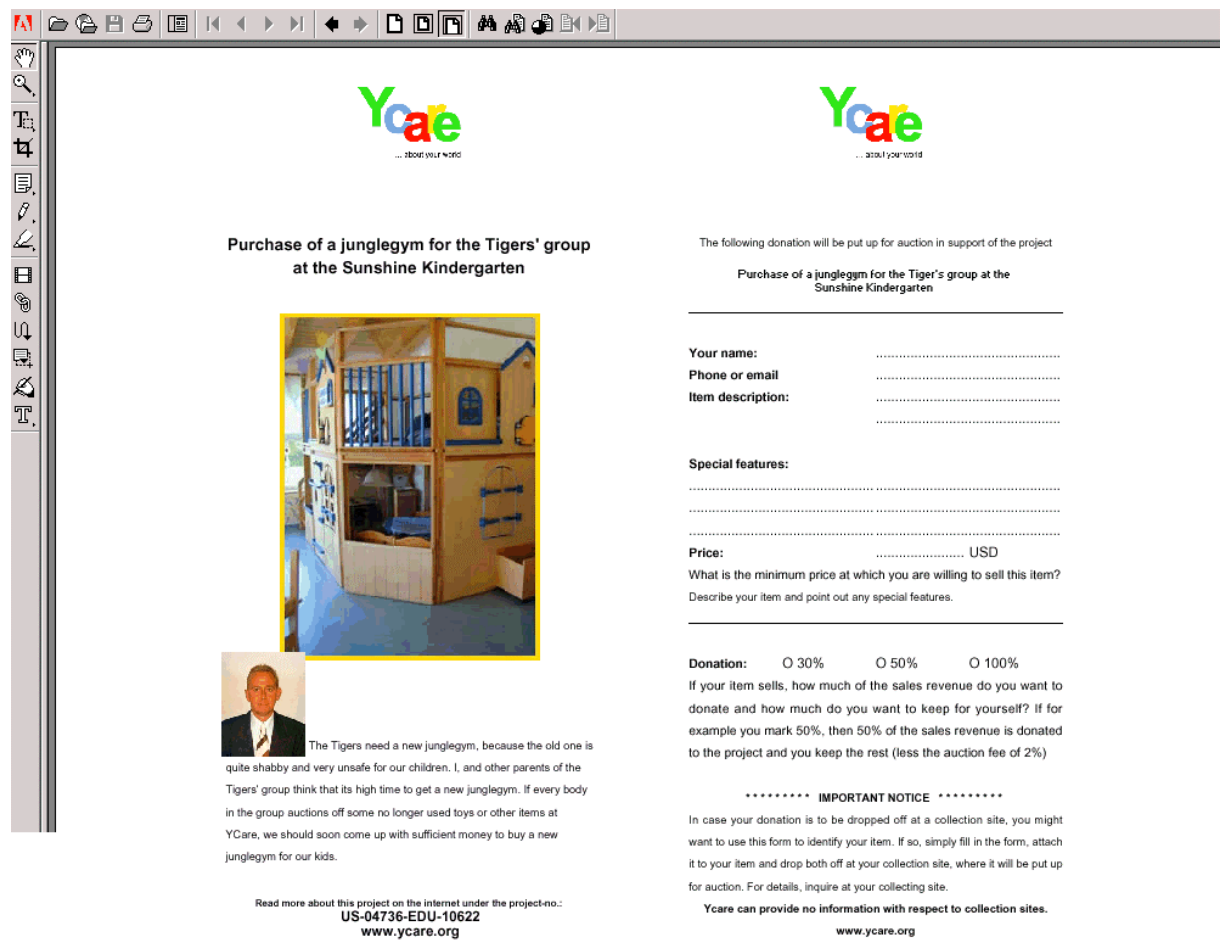

The flyer is formatted in such a manner, that two flyers fit on one sheet of paper. In order to read the flyer you will need to have the program "Adobe Acrobat Reader" installed on your computer. You can download this program for free at www.adobe.com.

Surely there are many people who would like to support your project, but are uncomfortable with the internet and online auctions. You might want to offer this group the possibility to simply drop off their donation at a collection site, from where it is then put up for auction by the project manager or a responsible person. Depicted on the right hand side of the flyer is a proposed form for dropping off of items in support of your project, that you might consider to use.

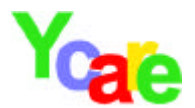

## **7. The completed fundraising site**

# Purchase of a junglegym for the Tigers' group at the Sunshine Kindergarten

**Project ID** 

US-04736-EDU-10622

Who started this project? Who is the payee?

Mr. John Smith

Sunshine Kindergarten PTA

The Tigers need a new junglegym, because the old one is quite shabby and very<br>unsafe for our children. I, and other parents of the Tigers' group think that its high time to get a new junglegym.

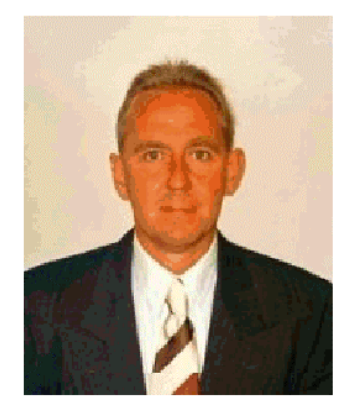

Since there is no public funding for our issue,<br>we're taking the business in our own hand.

If every body in the group auctions off some no longer used toys or other items at  $\lor$  care , we should soon come up with sufficient money to buy a new junglegym for our kids.

Read more about this project ..

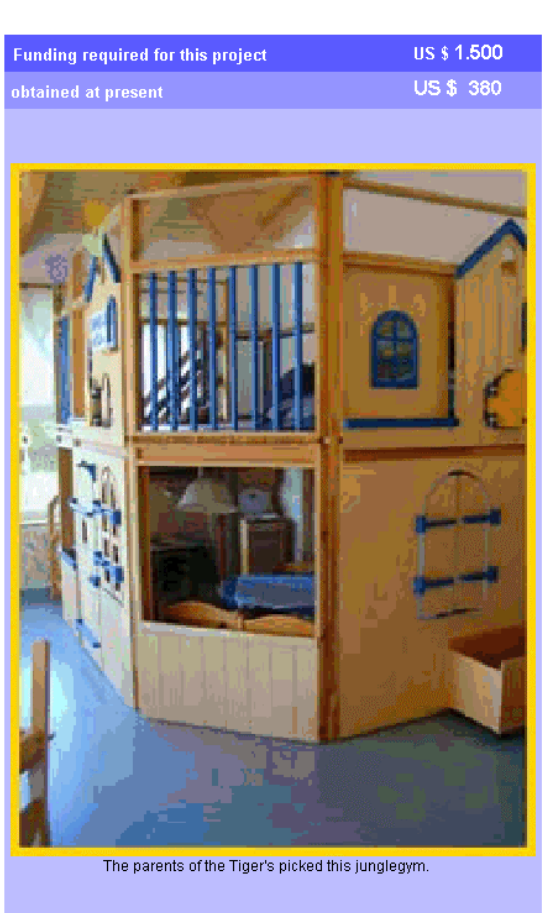

Projects Homepage

I like this project. I would like to ...

... support it right now and

sell an item

keep an eye on it and

add to my favorites

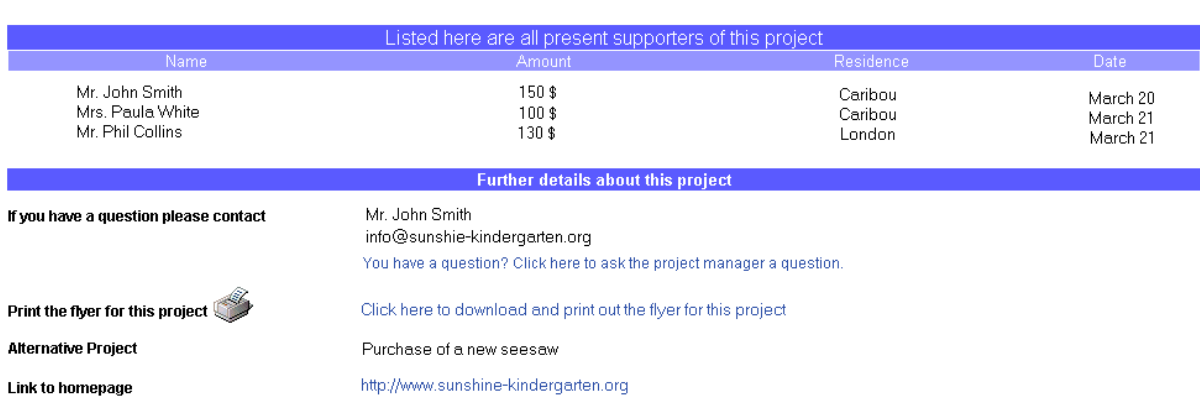

**"Purchase of a junglegym..."** is just an imaginary project, and above you can see what this project would look like on the internet. This is just to demonstrate on how easy it is to create a fundraising page at Ycare. If you have something on your mind, maybe now you're planning your own project. We appreciate your initiative and **we wish you lots of success!**

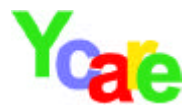

# **8. Appendix**

### **8.1 CERT-Symbol**

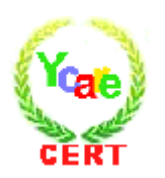

If you see the this CERT-Symbol on the bottom of the project's main page, you can be assured, that the identity of the project manager has been verified for this project. This CERT-Symbol is pasted by Ycare manually - users cannot paste this symbol at this position on the project main page.

In order to obtain a CERT-Symbol the project manager has two possibilities:

1. **Post-Ident**: The project management verifies its identity by means of Post-Ident. This method of verifying a person's identity is 98,9% fool proof. Inquire at your local post office how to obtain Post-Ident. Send the original documents to:

Ycare AG Postfach 10 59 03 D-69049 Heidelberg Germany

2. **Link to Ycare**: The project management posted a link with the Ycare logo on its, or its organization's website (project links and logos can be found in the myCare zone).

If the project management would like to obtain a CERT-Symbol, it is up to the management, which method they choose. If the project management chooses the "link method" please send an email to info@ycare.org containing the respective link on your website.

**Important**: The CERT-Symbol expresses, that the identity of the project manager has been verified by one of the above stated methods. We wish to emphasize, that the CERT-Symbol is no confirmation of any kind, that funding is, or will be, spent in the described fashion and for the named project. It is always up to the donor to clarify the usage of funding by oneself.